## 「さんぱいくん」への情報登録方法

- 1.まず http://www2.sanpainet.or.jp にアクセスします。 産廃情報ネット http://www.sanpainet.or.jp からもリンクをたどることができます。
- 2.メニュー画面

情報を公表する公表項目セットデータの新規登録・編集や公表・公表停止の設定を行なう ことができます。

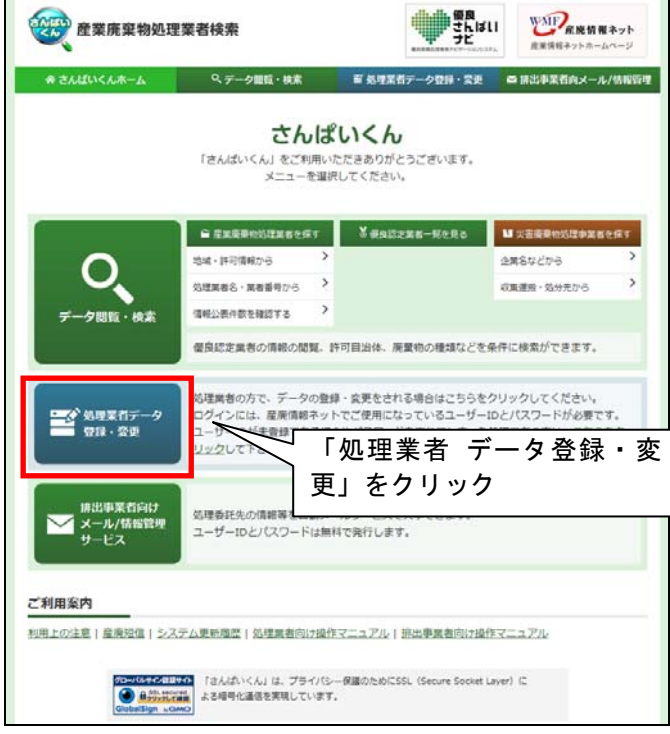

3.ログインする

処理業者向けのログイン画面が表示されます。"産廃情報ネット"で利用しているユーザ ーIDとパスワードを入力して、<mark><br>
■ダイン をクリックします。</mark>

※ユーザーIDとパスワードは半角で入力してください

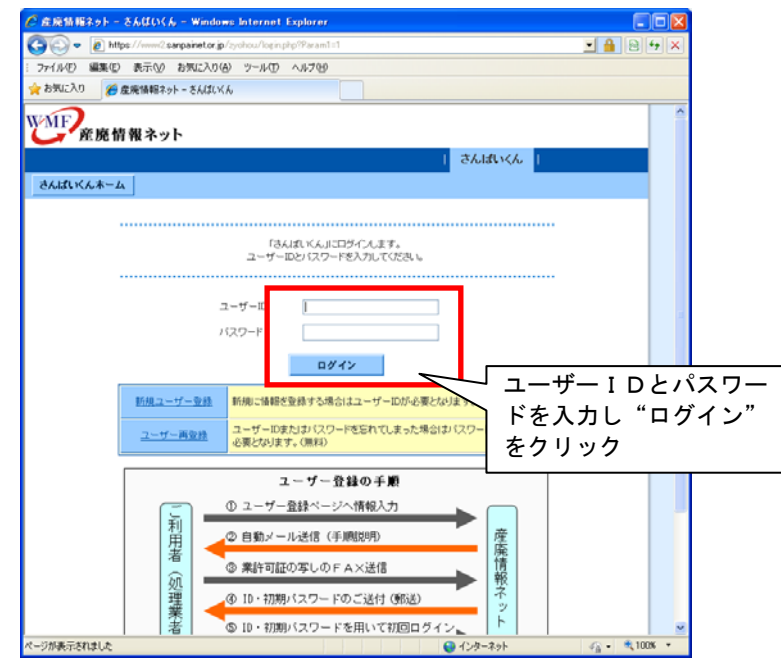

正しくユーザーIDとパスワードを入力すると「処理業者 データ登録・変更メニュ ー」が表示されます。「情報を公表する(登録・編集)」をクリックします。

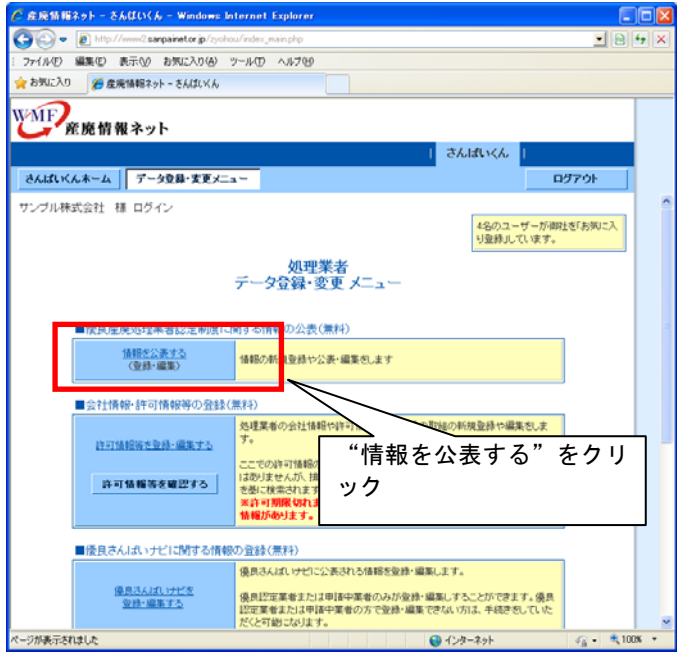

- 4.公表項目セットデータを新規登録する 情報公開する公表項目セットデータを新規登録します。
	- (1)新規登録する公表項目セットを選ぶ 未登録の公表項目セットが一覧に表示されます。新規登録する公表項目セットの おいまい をクリックします。

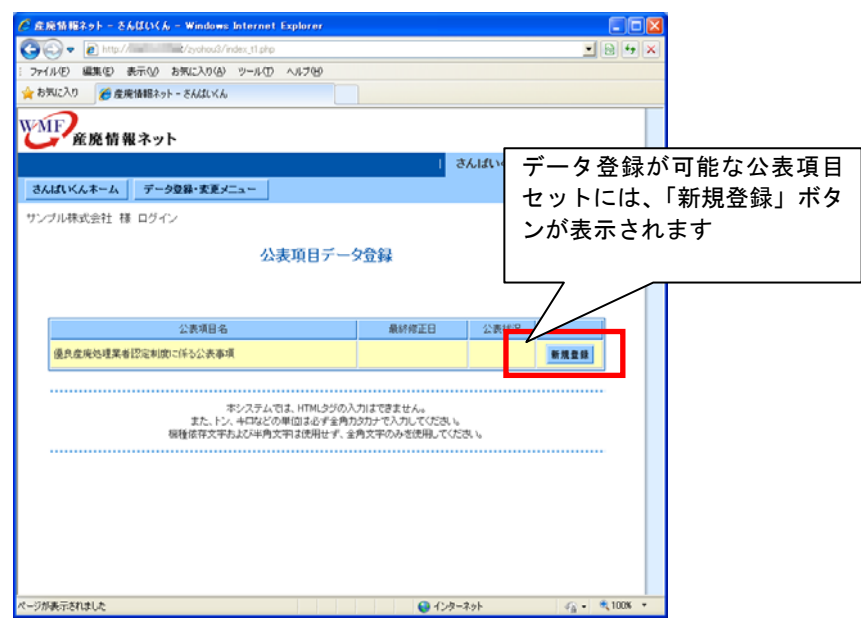

(2)公表項目セットのデータ入力を行なう 「公表項目セット新規登録」画面よりデータ入力を行います。

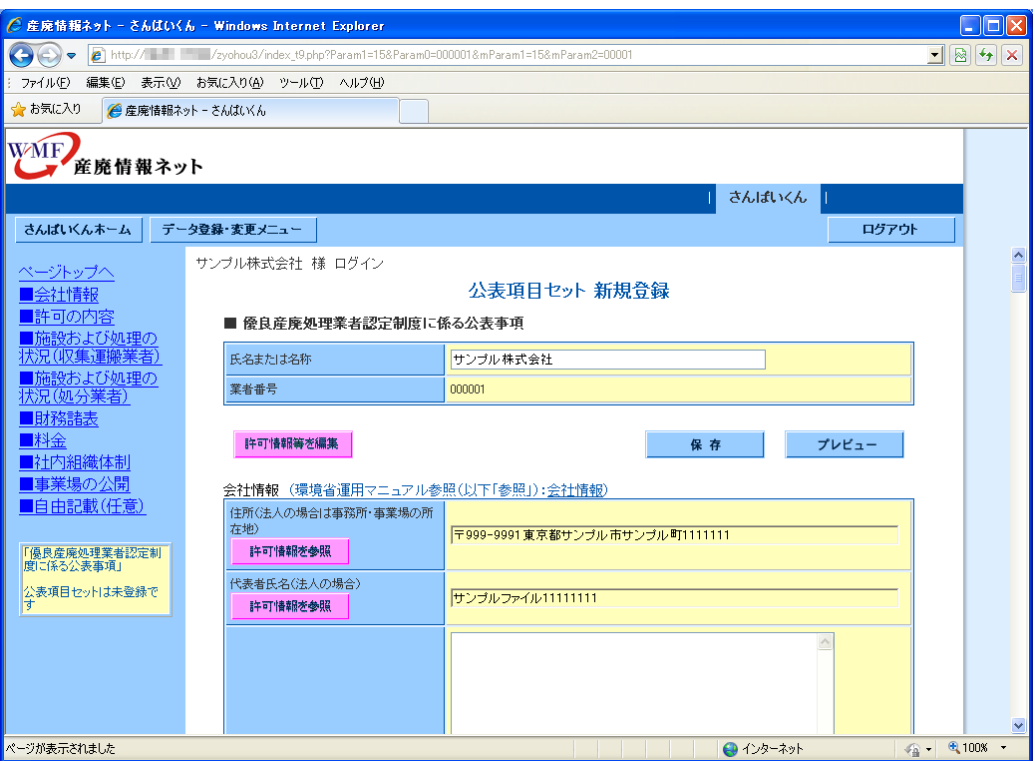

データ入力に関する注意点 ※情報を公表する項目についてデータ入力を行ないます。 ※HTML書式のデータは入力できません。 ※トン、キロなどの単位は必ず全角カタカナで入力します。 ※Cookie の設定をした上で、20分に1度保存作業をして下さい。

(a)文字を入力する項目について

文字を入力する項目には全角100文字(半角英数200文字)で入力します。 ※半角文字の「<」、「>」は入力禁止です。全角文字で入力して下さい。 ※改行は入力できません。

代表者氏名 神田鍛冶太郎

(b)文章を入力する項目について

文章を入力する項目には改行を含めて、全角10,000文字(半角英数20,000 文字)以内で入力します。

※半角文字の「<」、「>」は入力禁止です。全角文字で入力して下さい。

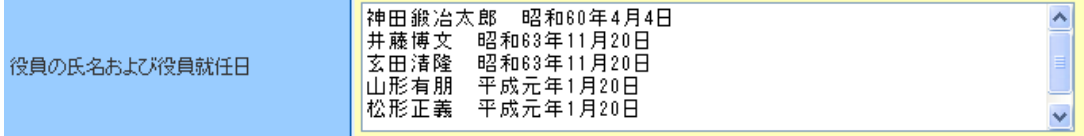

(c) 添付ファイルを指定する項目について

添付ファイルを指定する項目には、GIF、JPEG、PNG、PDF 形式の画像ファイルを添付 します。

「参照」ボタンをクリックし、画像を添付する場合は参照ボタンをクリックしファイ ルのある場所を指定します。

|参照…|

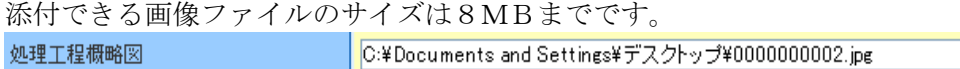

既に添付ファイルを貼り付けている場合には、「削除」のチェックボックスに、

チェックを入れ、画面下方の<u>のサンスをし</u>がタンをクリックしますと「参照」ボタンが 再び表示されますので、添付ファイルを指定して下さい。

許可証の記載事項(許可証の写しの画像 □ 削除 詳細(クリックで表示) を貼り付ける場合)

なお、添付ファイルの作成に際しては、いつ時点の公表情報かわかるように紙面の右上 等に、年月日を記載して下さい。

(d)アドレスを指定する項目について アドレスを指定する項目には、半角英数200文字以内で入力します。 ※アドレスはインターネットで公開しているものにしてください。 ※「http://」または「https://」からはじまるアドレスを入力してください。 ※メールアドレスは入力できません。

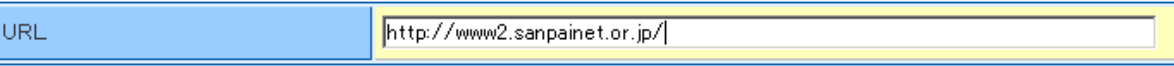

- (e)許可情報のデータを引用している項目
	- 「氏名または名称」、「住所」、「代表者氏名(法人の場合)」の項目については、 ID登録時等に登録いただいたデータが引用されます。

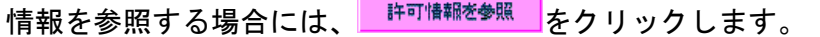

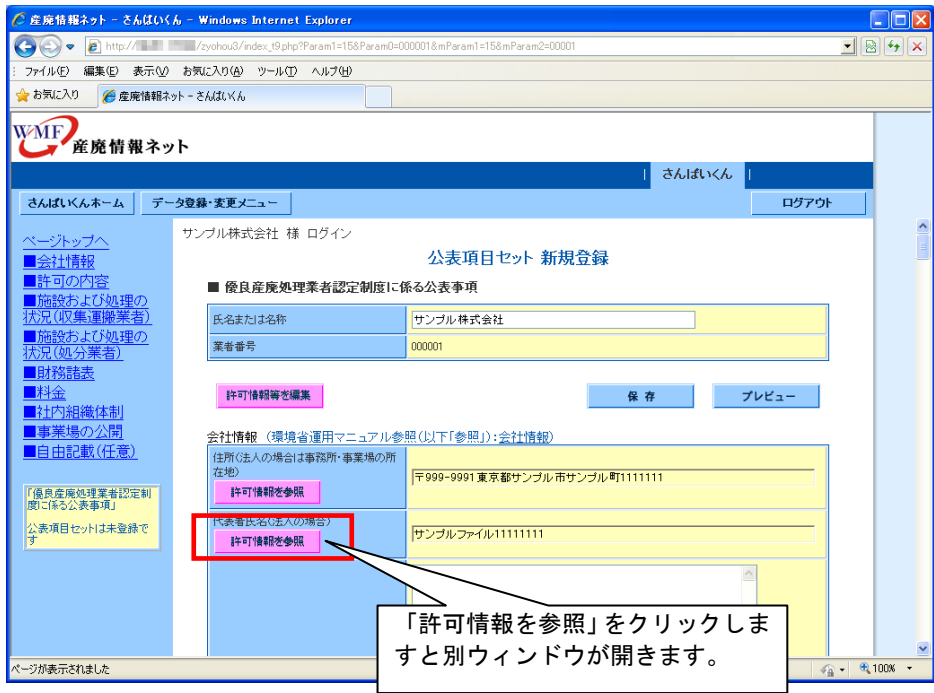

内容を確認していただき、情報を反映させる場合は <sup>情轠開示に登録</sup> をクリックして下 さい。情報の反映を中断する場合には<mark>ミキャンセルと</mark>をクリックして下さい。

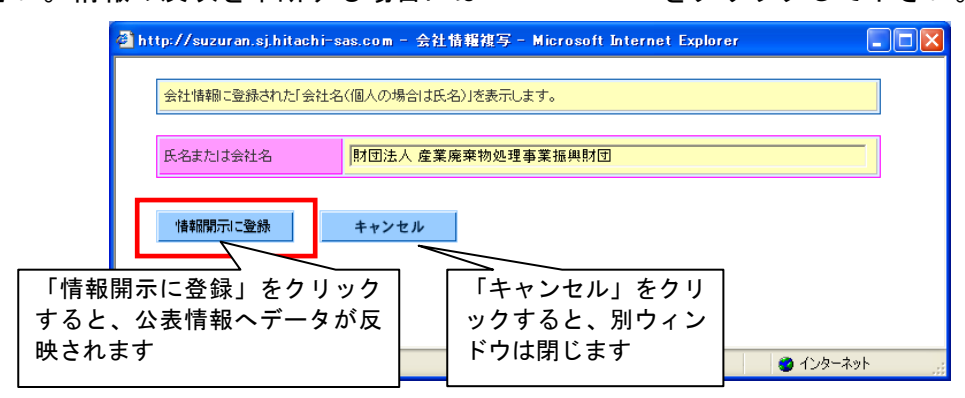

(f)「代表者名」、「本社住所」の修正

会社情報の登録内容を確認するには、 <del>『『『『<sup>編等を編集</sup>』</del>をクリックして下さい。

公表項目セットデータに情報を入力しているときは、必ず「保存」を行って下さい。

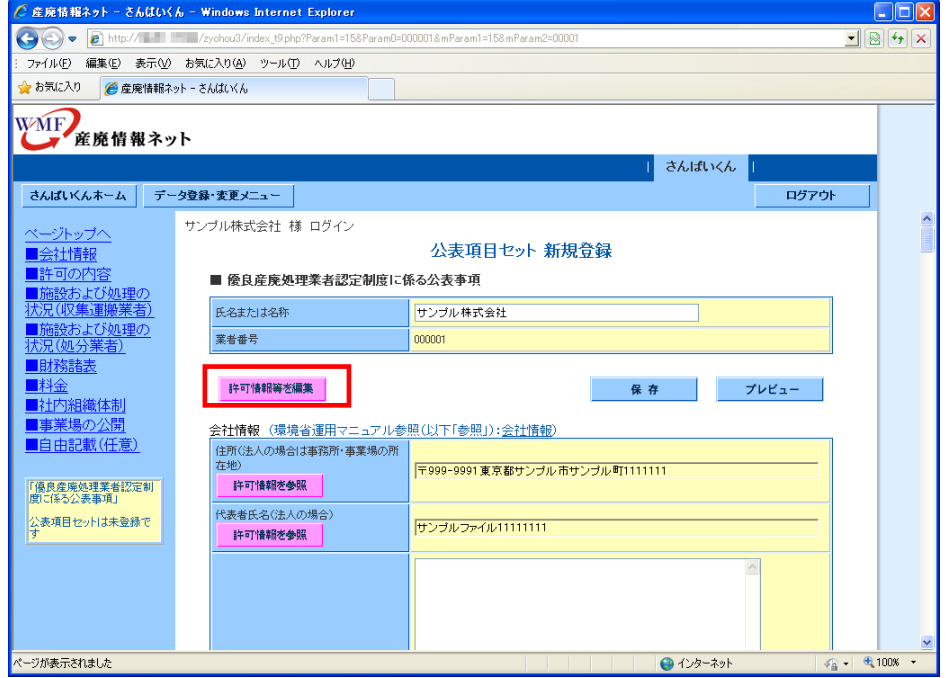

「許可情報等を登録・編集する」画面に切り替わります。

会社情報の変更は、<br>
<del>- <sup>内容修正</sup> をクリックして下さい。</del>

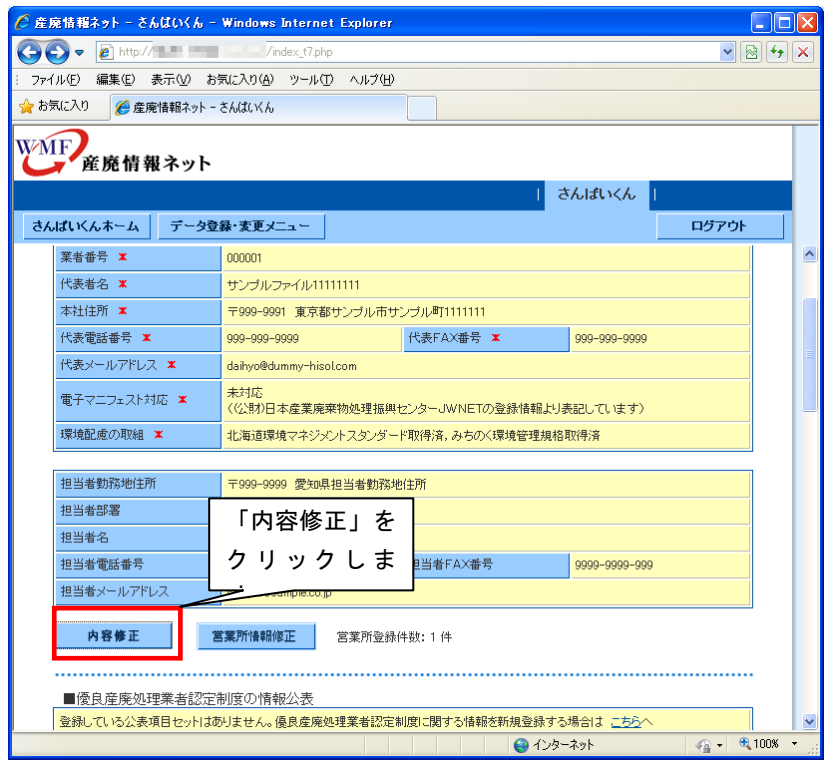

# 「代表者名」、「本社住所」を修正して下さい。

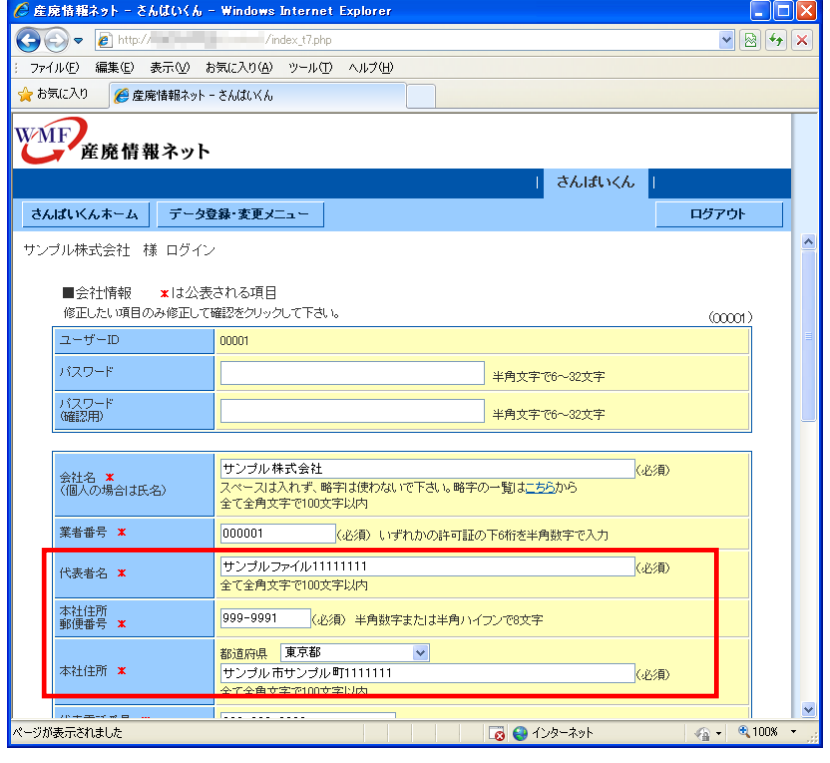

内容修正後、画面を下方に移動させ、「代表者名」、「本社住所」を公表項目セットデータ に反映したい時は、情報を反映するかを確認する「□(チェックボックス)」をオンに

した状態で、 <mark>「<sup>内容確認」</mark> をクリックして下さい。</mark></sup>

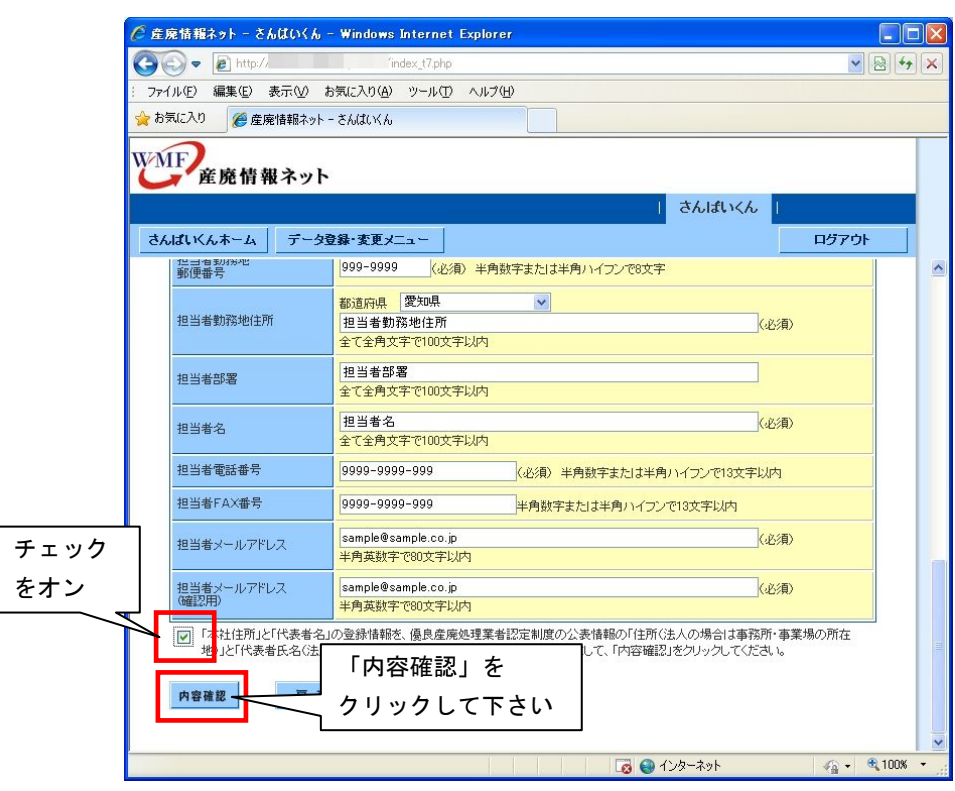

内容確認した後、 をクリックします。

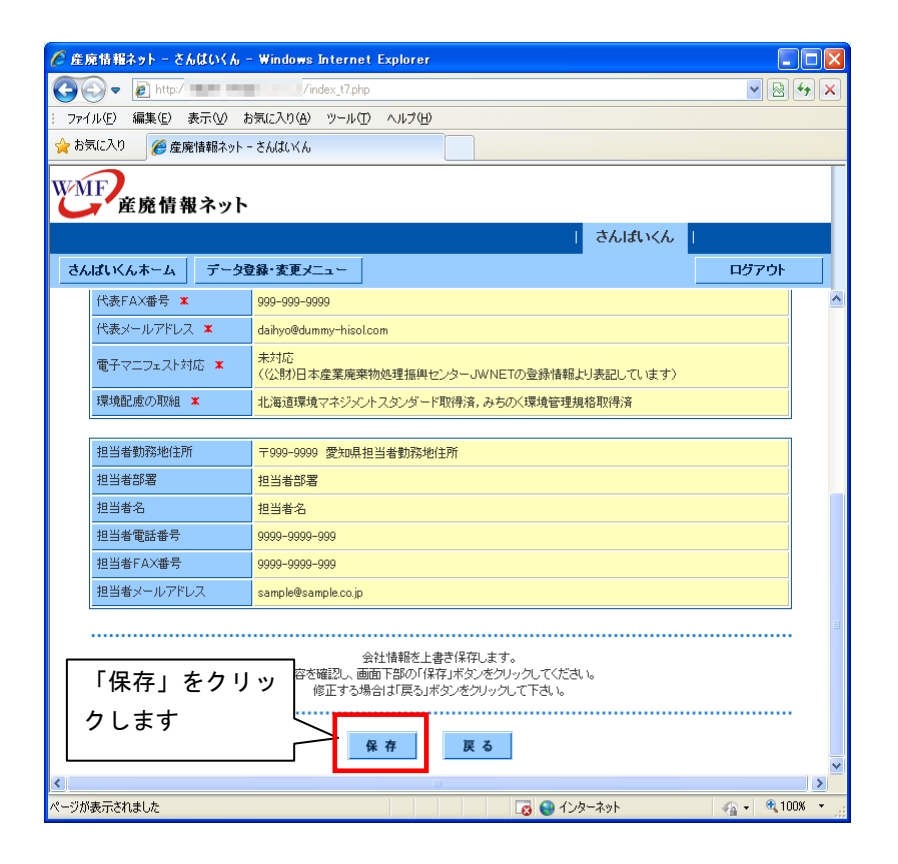

#### (g) 許可情報のデータが引用できる項目

「積替保管施設ごとの所在地、面積、保管する産業廃棄物の種類、保管上限量(文字表 記)」、「処理施設の設置場所、設置年月日、施設の種類、産業廃棄物の種類、処理能力、 処理方式、構造・施設の概要(文字表記)」の内容を更新する場合には、<mark>『 <sup>許可情報を参照</sup>】</mark>か ら情報を引用することができます。

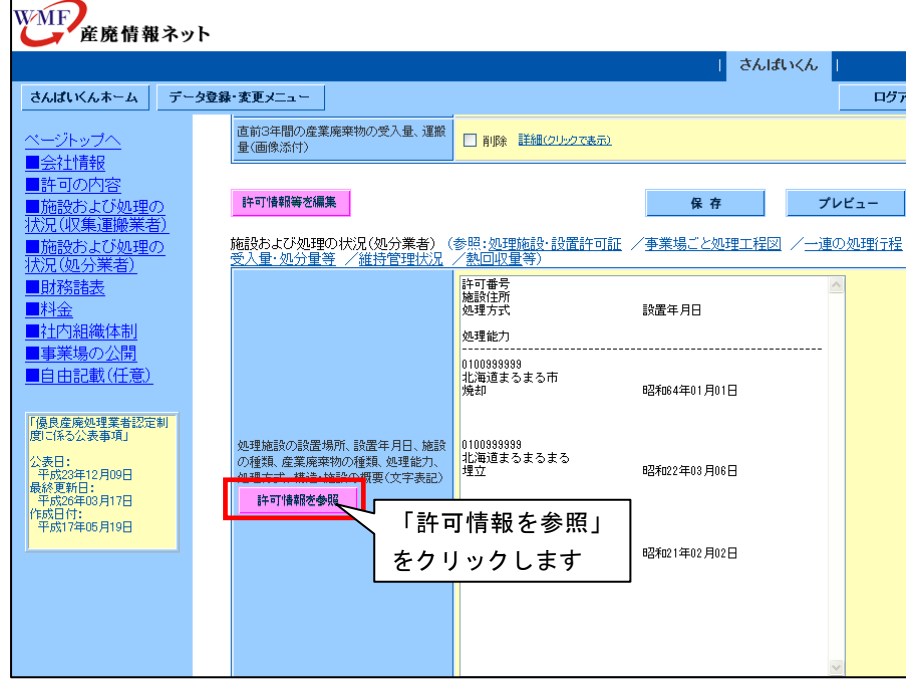

「許可情報を登録・編集する」から情報を登録した内容が表示されます。 表示された内容を「さんぱいくん」に反映させするには<mark>『 『 『 『 『 『 『 『 』 )</mark> をクリックします。

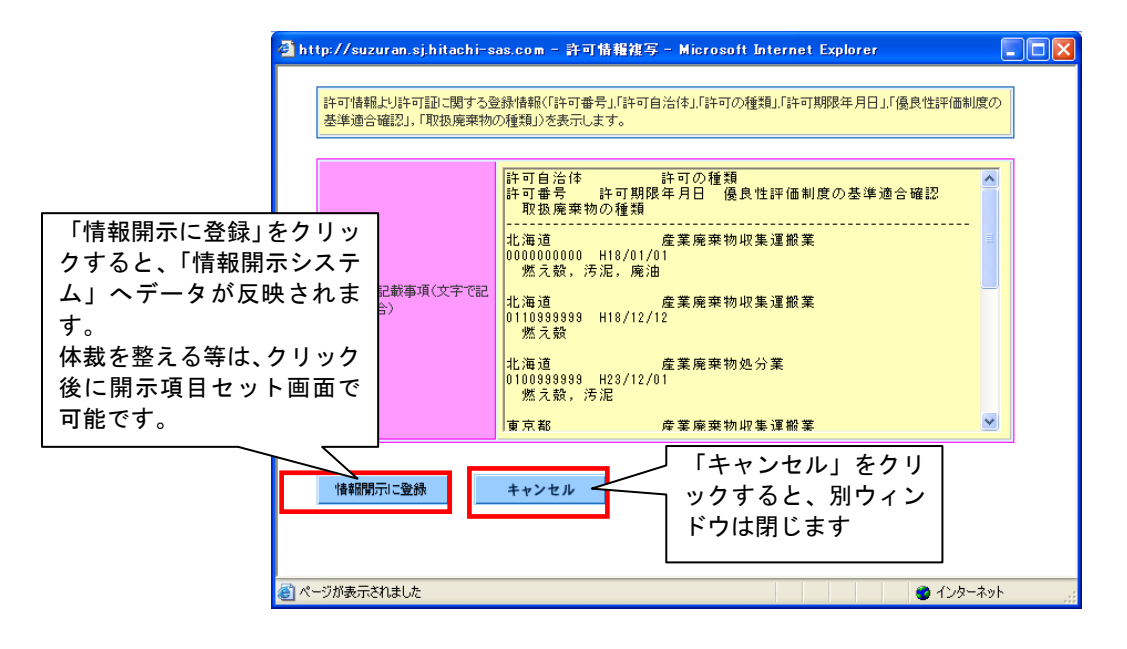

許可情報の内容を修正する場合には、<mark>『 許可情報等を編集』</mark>をクリックして下さい。

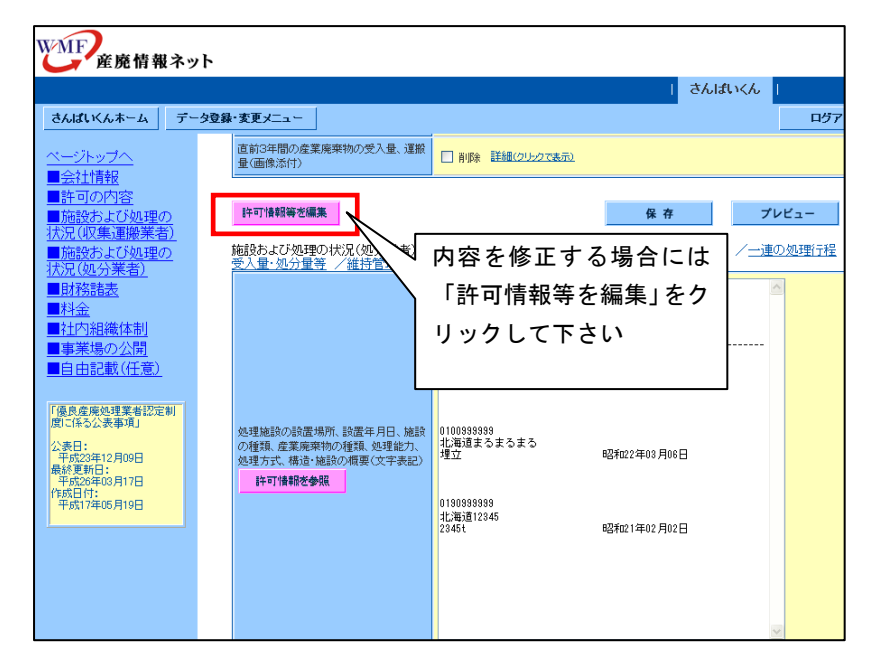

「許可情報等を登録・編集する」画面に切り替わりますので、編集する許可情報の 「内容修正」ボタンをクリックして下さい。

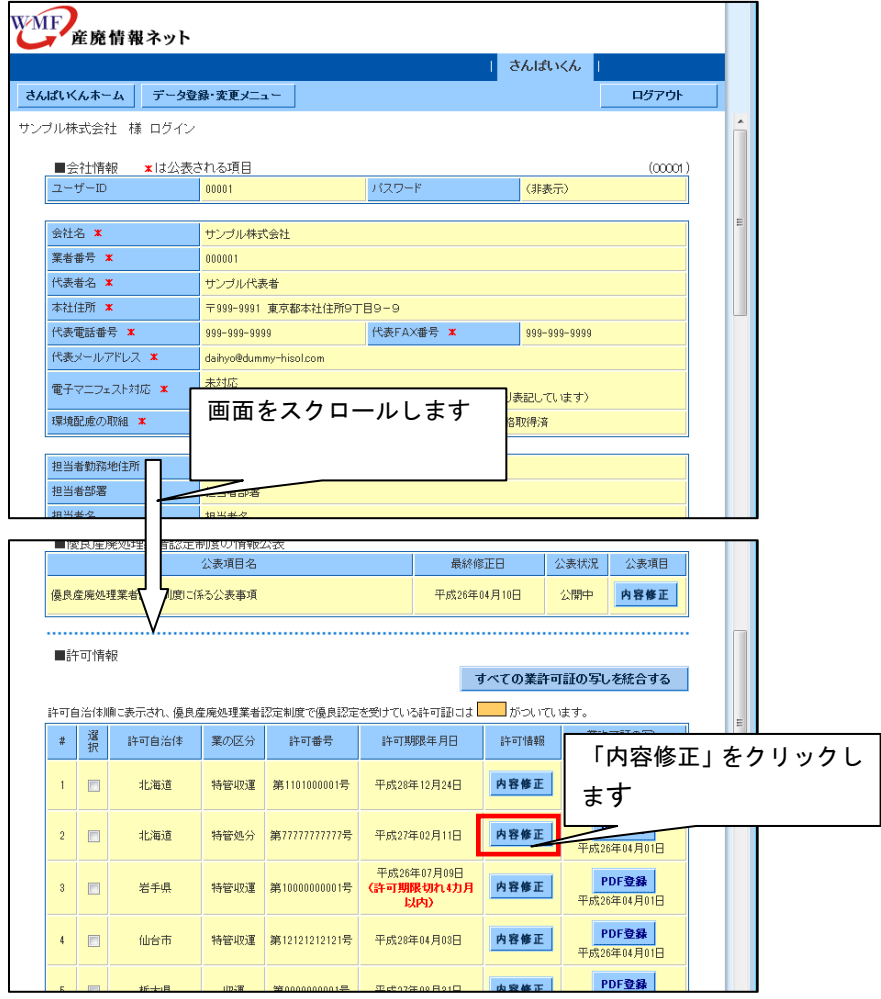

(3)公表項目セットデータを確認する

■ ブレビュー をクリックします。情報公表したときの表示内容がプレビュー画面で確 認できます。

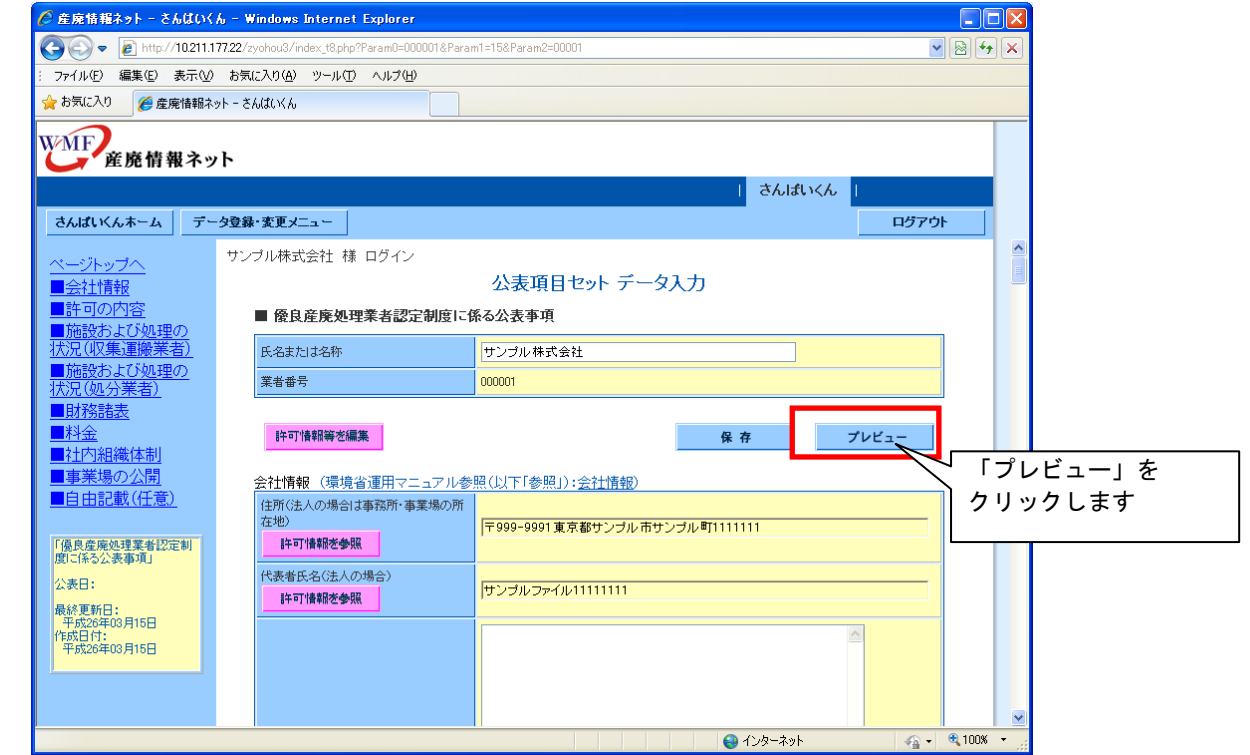

(4)公表項目セットデータを保存する

入力した公表項目セットデータを保存する場合、 をクリックします。

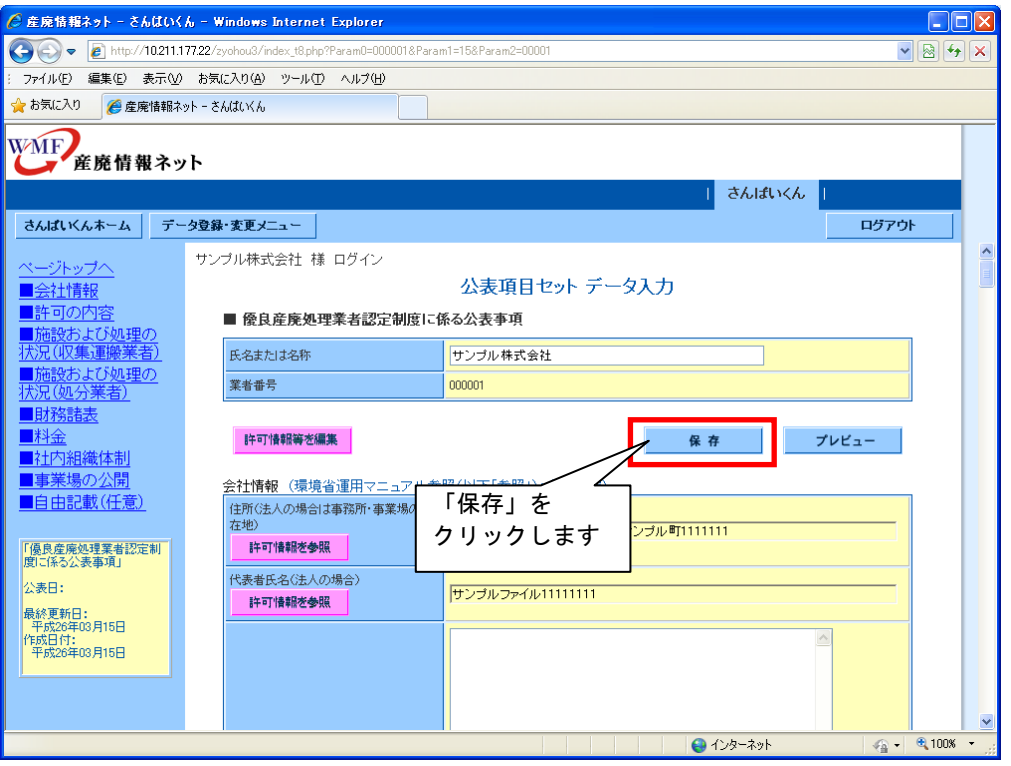

登録している公表項目セットの情報は、処理業者データ登録・変更メニューの「情報を 公表する」をクリックし、「公表項目データ公表設定/内容修正等」の画面で確認でき ます。

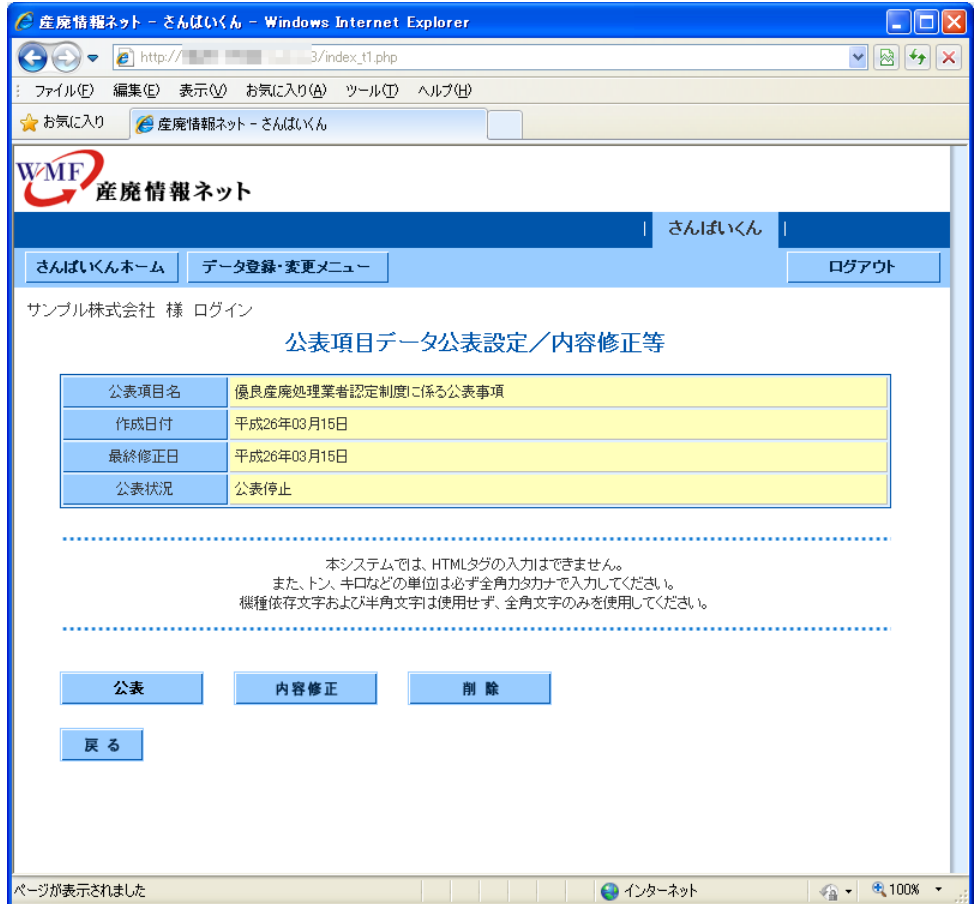

5. 公表項目セットデータを変更する

登録済みの公表項目セットデータの内容を変更します。

(1)内容を変更する公表項目セットを選ぶ

「公表項目データ公表設定/内容修正等」で内容を変更する公表項目セット表示し ます。画面下部の、<mark>「『<sup>容修正」</sup>をクリックします。</mark>

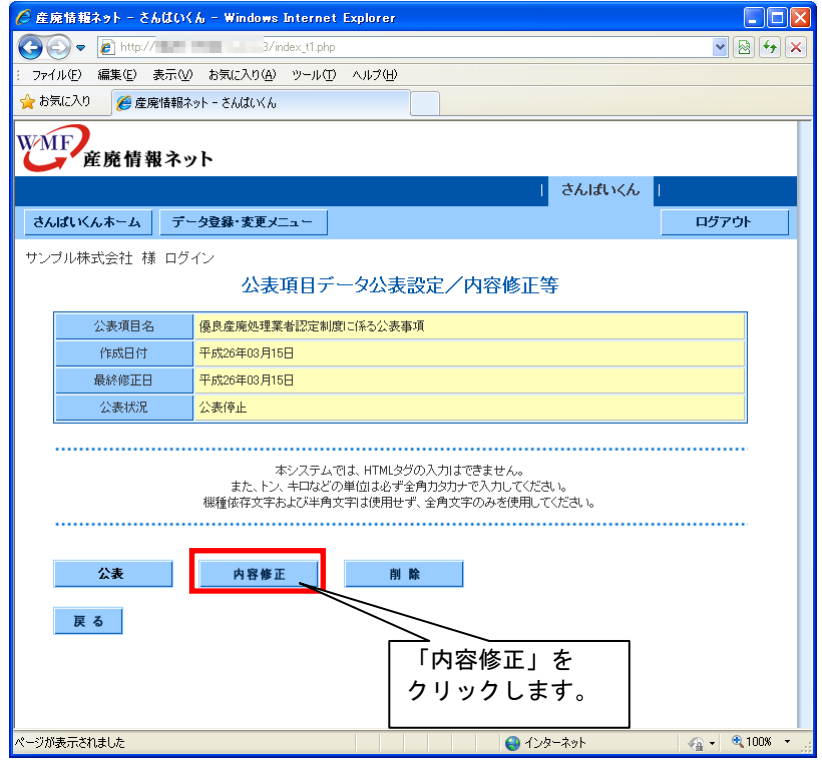

- (2)公表項目セットデータを変更する データ入力の方法は「4. 公表項目セットデータを新規登録する」-「(2)公表項目セ ットのデータ入力を行なう」を参照してください。
- (3)公表項目セットデータを保存する 変更した公表項目セットデータを上書き保存するときは、 <sup>\*\*\*</sup> kp します。保存しない場合は、LKKAN をクリックします。

公表項目セットの表示状況を確認するときは、<u>Wextaresse</u>をクリックします。情 報公表したときの表示内容がプレビュー画面で確認できます。

- 6.公表項目セットデータを公開する
	- 登録した公表項目セットデータを公開します。
	- (1)公開する公表項目セットを表示し公表する 「公表項目データ公表設定/内容修正等」で公表する公表項目セットを表示し公表
		- 情報を確認します。公表するときは <sup>公表</sup> タクリックします。 ● 産廃情報ネット - さんはいくん - Windows Internet Explorer  $\Box$ ox  $\bigodot \bigodot \bullet \bigodot \blacksquare$  $\sqrt{\mathbb{E}[x]}$ ファイル(E) 編集(E) 表示(M) お気に入り(A) ツール(T) ヘルプ(H) ☆お気に入り | ●産廃情報ネットーさんはいくん WMF 産廃情報ネット | さんばいくん | さんぱいくんホーム テータ登録・変更メニュー ログアウト サンブル株式会社 様 ログイン 公表項目データ公表設定/内容修正等 **■ 優良産廃処理業者認定制度に係る公表事項** 公表項目名 作成日付 平成26年03月15日 最終修正日 平成26年03月15日 公表状况 公表停止 本システムでは、HTMLタグの入力はできません。<br>また、トン、キロなどの単位は必ず金角カタカナで入力してください。<br>機種依存文字および半角文字は使用せず、全角文字のみを使用してください。 公表 内容修正 削除 戻る 「公表」をクリックし ます。 ページが表示されました  $+ 42 - 32$  $\frac{1}{2}$  - 2,100%
- (2)情報公表する内容の確認

情報公表する公表項目セットの内容を確認し、公表する場合は<mark>あはいっ</mark>をクリックしま

す。公表しない場合は をクリックします。

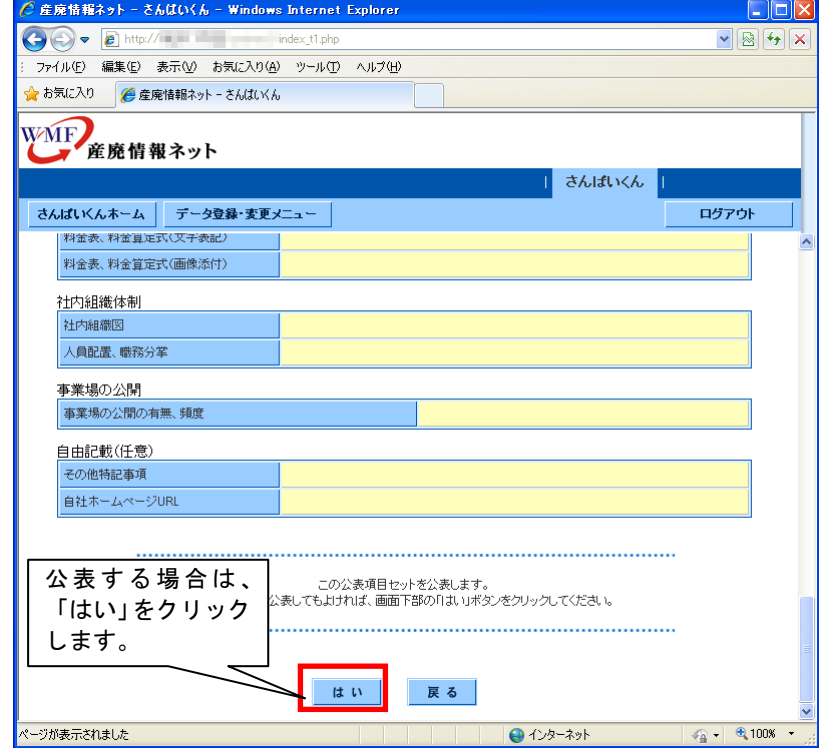

情報公表した公表項目セットは、「公表項目データ公表設定/内容修正等」画面の 「公表状況」が「公表中」と表示されます。

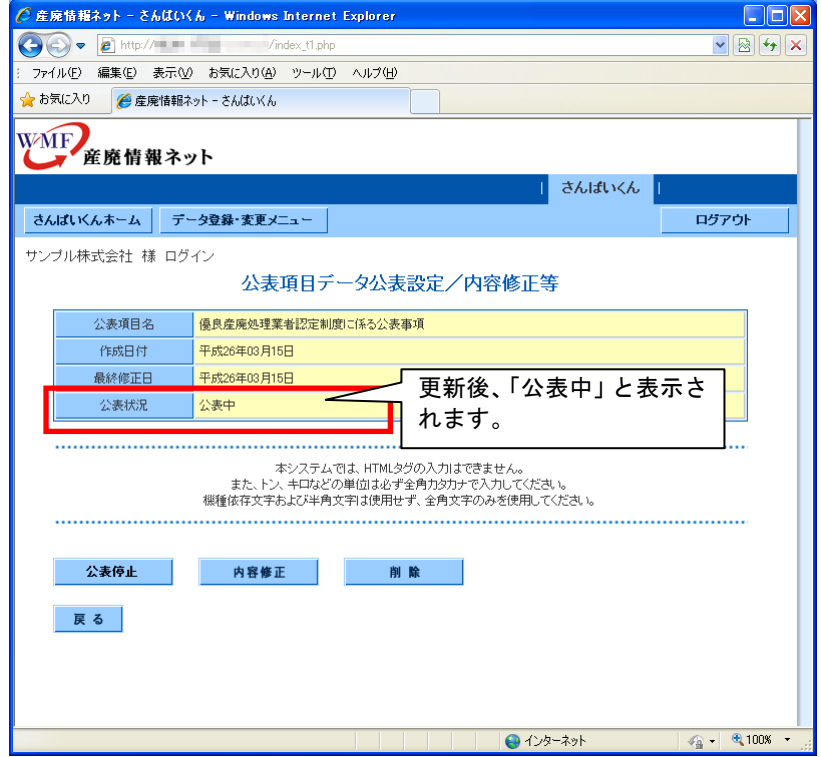

7.公表項目セットデータを公開停止にする ※優良産廃処理業者認定制度の情報公表をやめる場合の操作です。

情報公表している公表項目セットの公表を停止します。

(1)公表停止する公表項目セットを表示し公表を停止する

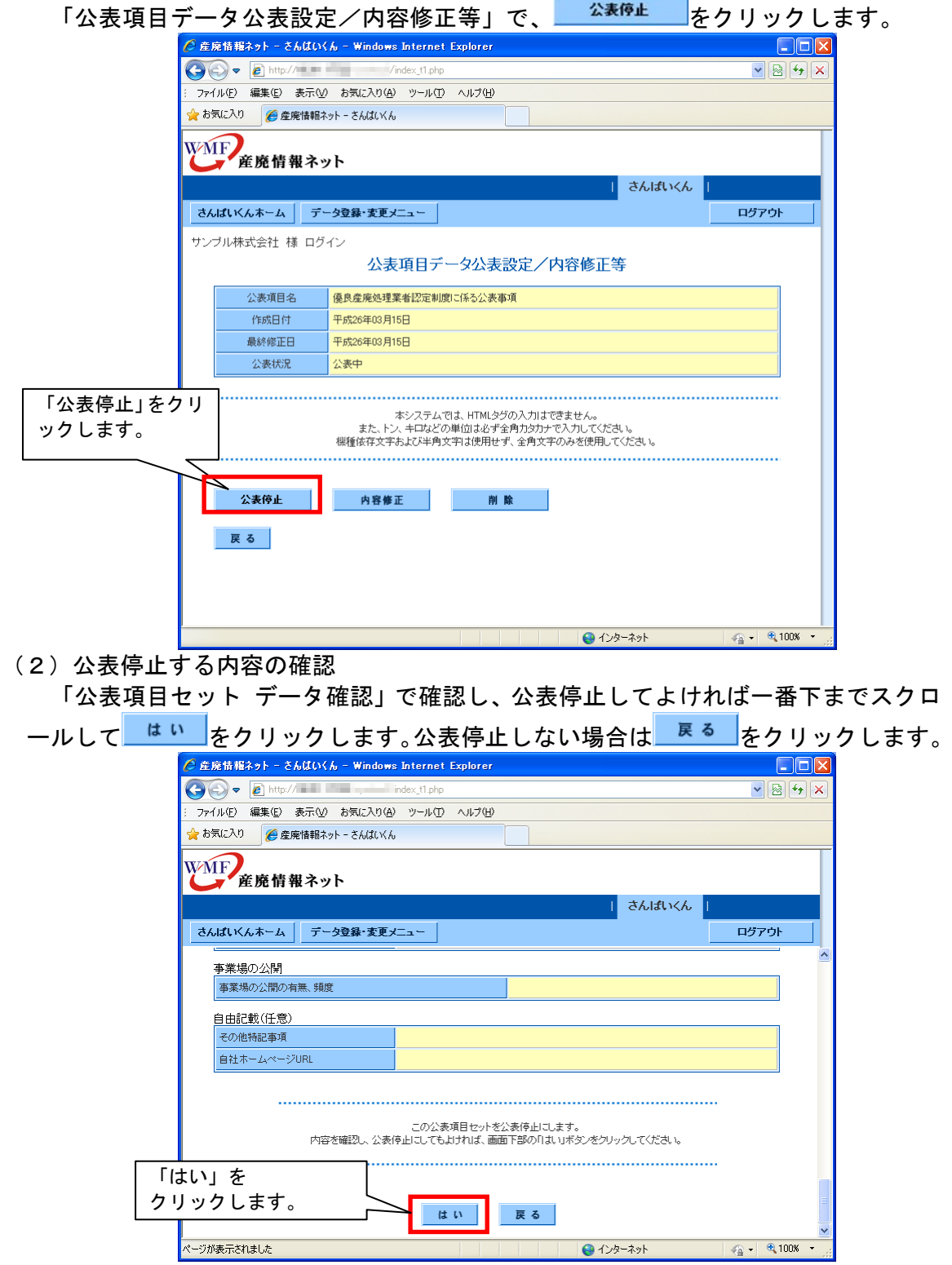

公表停止した公表項目セットは「公表項目データ公表設定/内容修正等」画面の「公 表状況」が「公表停止」と表示されます。

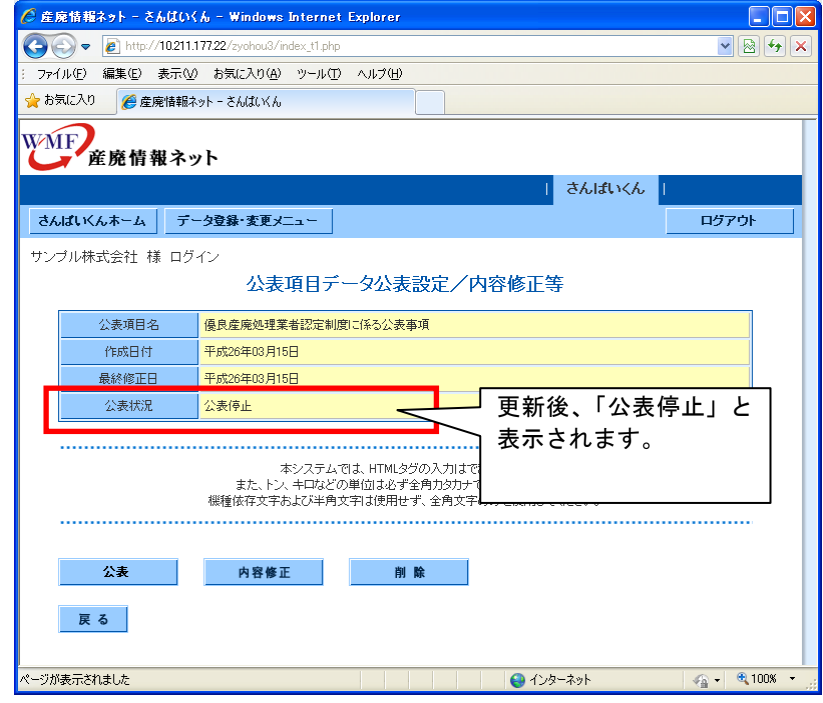

- 8.公表項目セットデータを削除する 公表項目セットを削除します。 ※優良産廃処理業者認定制度の情報公表をやめる場合の操作です。
	- (1)削除する公表項目セットを表示し削除する
		- 「公表項目セットデータ公表設定/内容修正等」で削除する公表項目を確認し、 をクリックします。

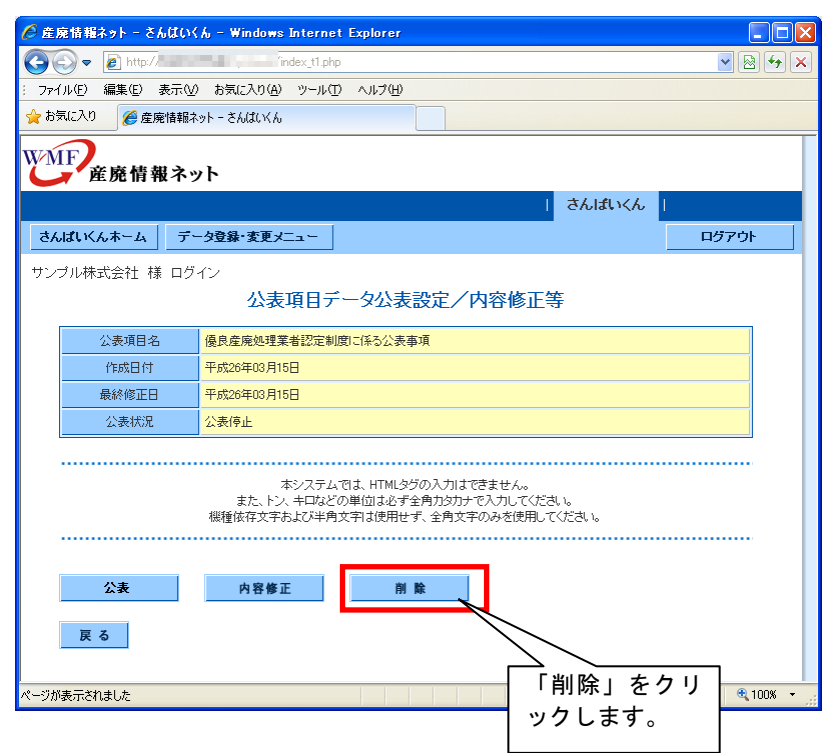

(2)削除する公表項目セットの確認

「公表項目セット データ確認」で、公表項目セットを削除する場合は<mark>(はい)</mark>をク リックします。削除しない場合は <sup>戻る</sup> をクリックします。

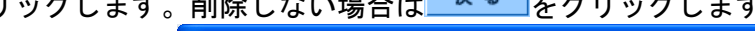

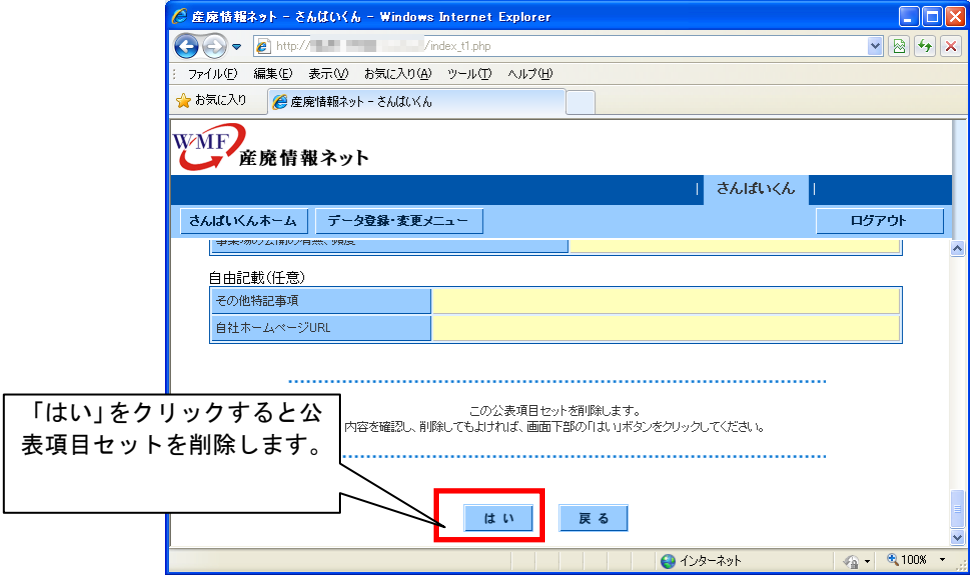

削除した公表項目セットは、「公表項目データ登録」画面で「最終修正日」や「公表状況」 が空欄で表示されます。

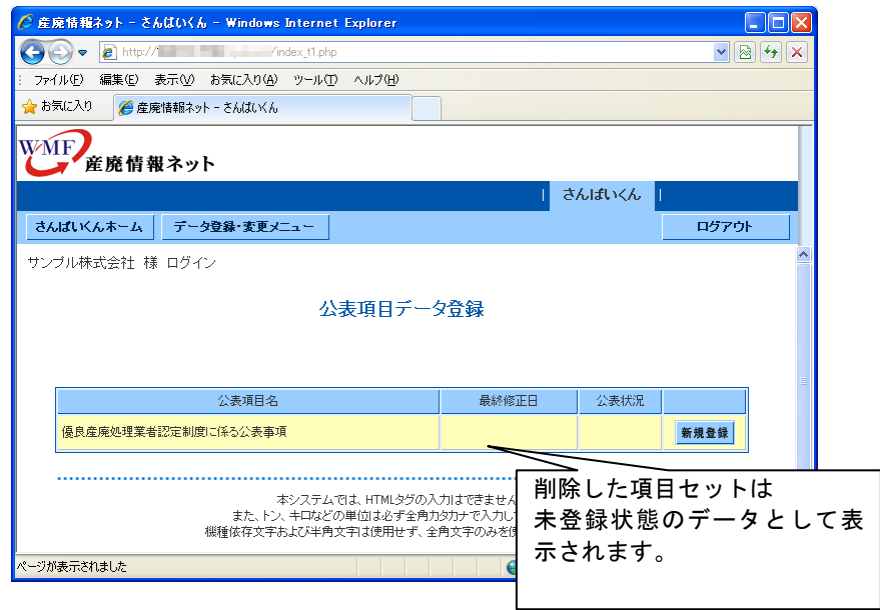

9. ログアウトする

作業が終了したら、画面右の<mark>(『<sup>グアウト</sup>)の</mark>をクリックします。

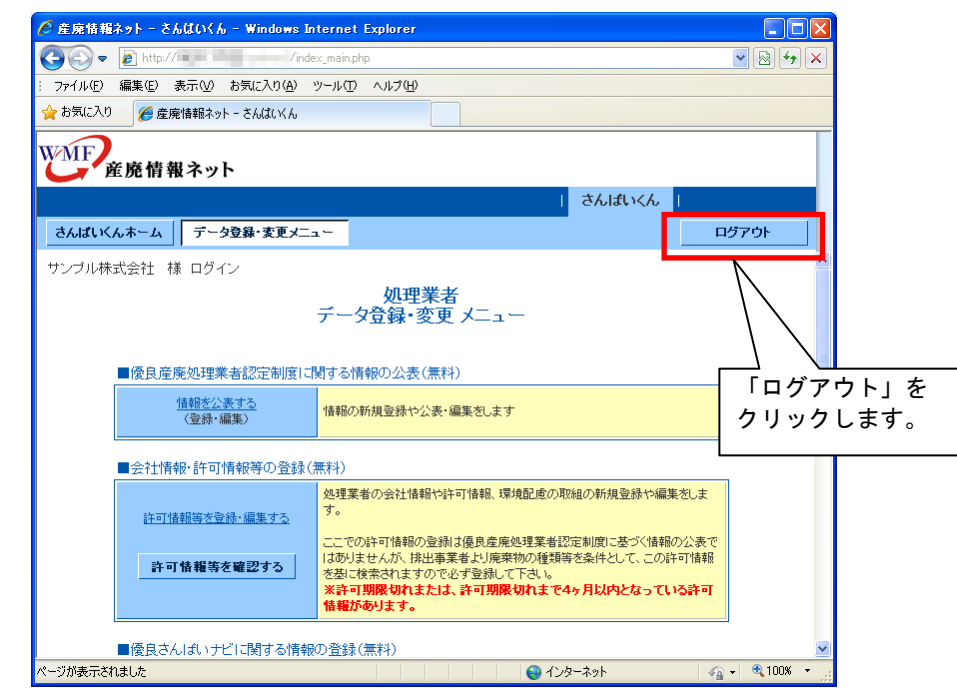

ログアウトしました。 <mark>さんばいんホーム でトップ画面に戻ります。</mark>

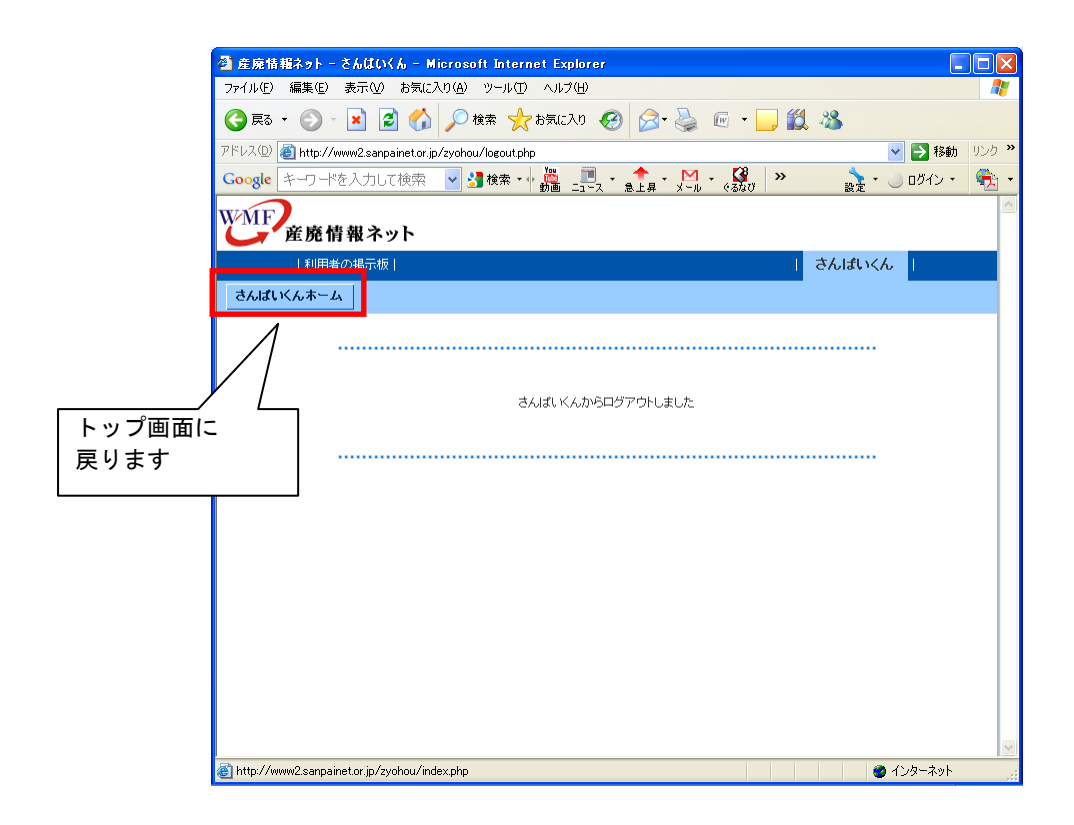

10. 公表項目のデータ入力で機種依存文字が含まれていた場合

公表項目セットデータ入力画面の表示で、公表データの中に機種に依存文字が含まれてい ると以下の様なメッセージが表示します。

機種依存文字(略字や外字など個別に登録した文字)が含まれていると、履歴証明印刷サ ービスをご利用の際に公表している情報に文字化けが生じる恐れがあります。

会社名、氏名、数量の記載において略字や外字など個別に登録した文字は使用しないでく ださい。

機種依存文字(略字や外字など個別に登録した文字)が含まれる旨のエラーが表示されても編 集した公表情報はデータベースに保存され引き続きデータの編集ができます。

情報の公表は継続した状態となりますが、略字や外字など個別に登録した文字のご使用は避け てください。

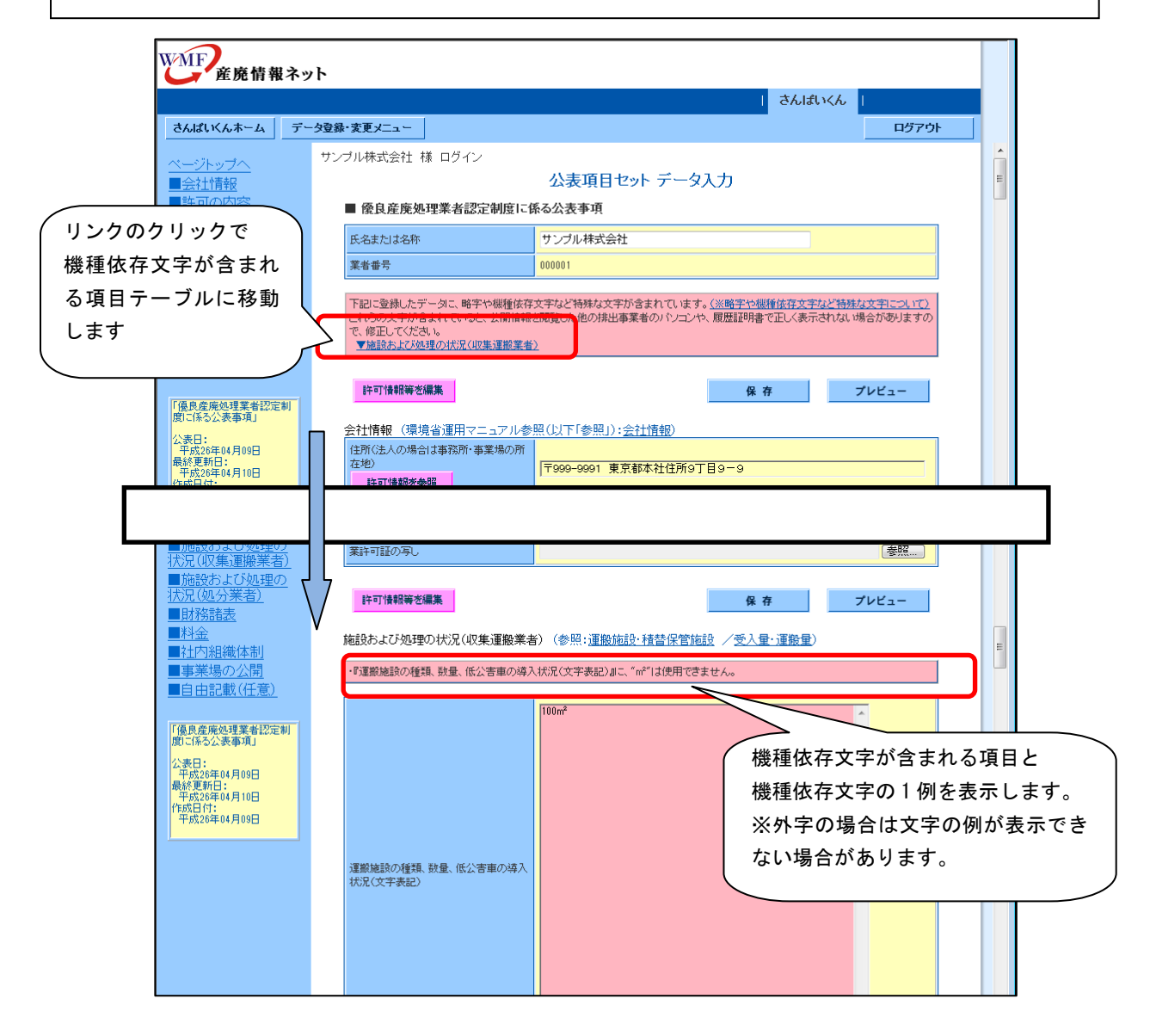

#### 「さんぱいくん」にデータ登録、修正する場合の

### Cookie の設定手順について

1.はじめに

「さんぱいくん」では Cookie を使用しております。

「さんぱいくん」を利用される産廃処理業者様については、ご使用になるブラウザにて Cookie を有効とする設定が必要となります。

以降に、Internet Explorer8.0~10.0 における Cookie の設定手順についてご説明します。

2.設定手順

Internet Explorer8.0~10.0 における Cookie の設定手順は以下の2通りで、いずれか一つを 選択して設定します。

・全てのサイトで Cookie を使用可能とする場合

・「さんぱいくん」のサイトのみ Cookie を使用可能とする場合

Cookie の使用を制限している場合は「さんぱいくん」のサイトのみ Cookie を使用可能とする」 の作業手順にて設定して下さい。

設定手順の詳細は以降を参照して下さい。

【全てのサイトで Cookie を使用可能とする場合】

- ①[ツール]-[インターネット オプション]メニューから表示される [インターネット オプション]ダイアログの「プライバシー]タブを選択します。
	- ②インターネットゾーンのプライバシー設定を「中」に設定し、「詳細設定」ボタンをクリ ックします。

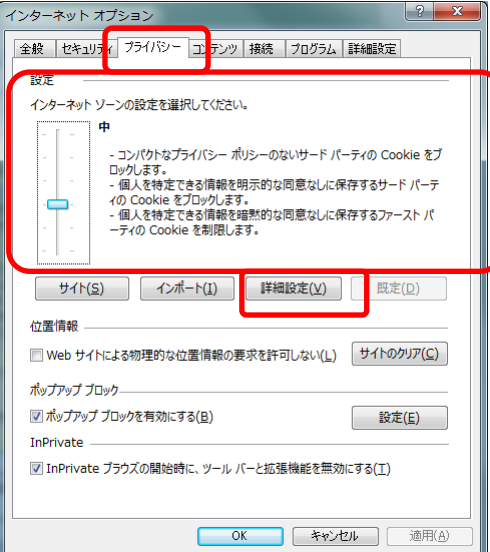

- ③「プライバシー設定の詳細」ダイアログにて、「自動 Cookie 処理を上書きする」にチェ ックします。
- ④ファーストパーティおよびサードパーティの Cookie を「承諾する」を選択します。 ※InternetExplorer8.0、9.0 では「受け入れる」と表示されます
- ⑤「常にセッション Cookie を許可する」にチェックします。
- ⑥「OK」ボタンをクリックします。

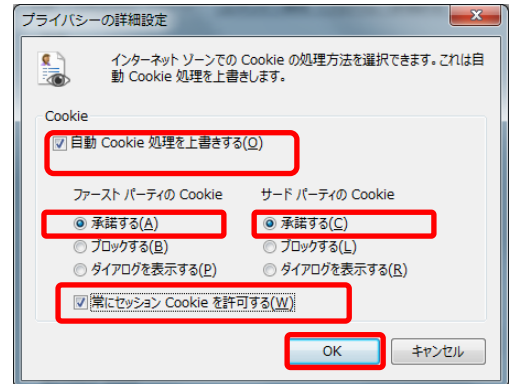

⑦ プライバシー設定が「カスタム」と表示されます。「OK」ボタンをクリックしダイアロ グを閉じます。

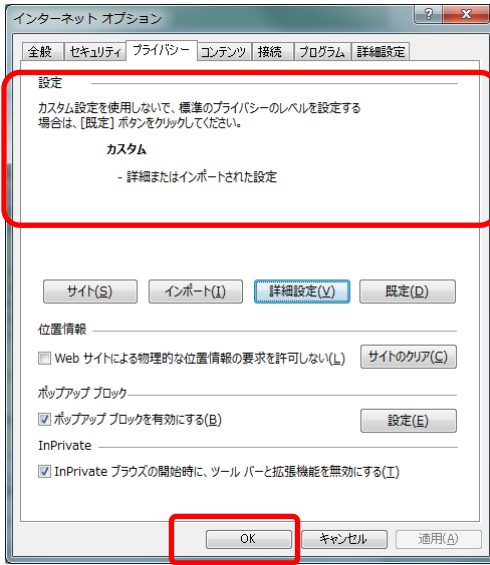

【「さんぱいくん」のサイトのみ Cookie を使用可能とする場合】

(1) [ツール] - [インターネット オプション] メニューから表示される [インターネット オプション]ダイアログの[プライバシー]タブを選択します。

②Web サイトの「サイト」ボタンをクリックします。

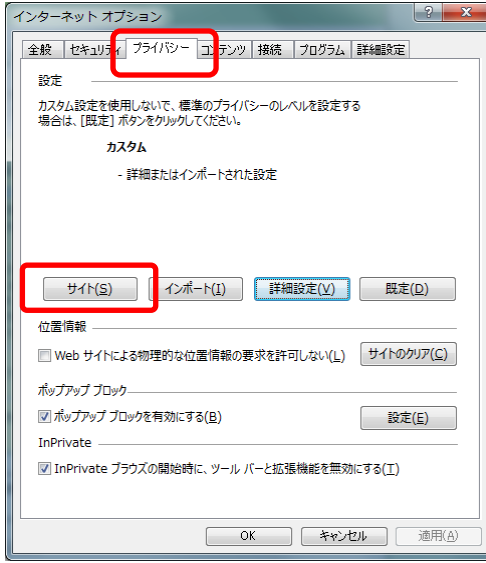

- ③「サイトごとのプライバシー操作」画面で「Web サイトのアドレス」に「sanpainet.or.jp」 を入力し、「許可」ボタンをクリックします。
- ④「管理している Web サイト」の一覧に設定が「常に許可」として表示されたら、「OK」ボタ ンをクリックすると画面を閉じます。

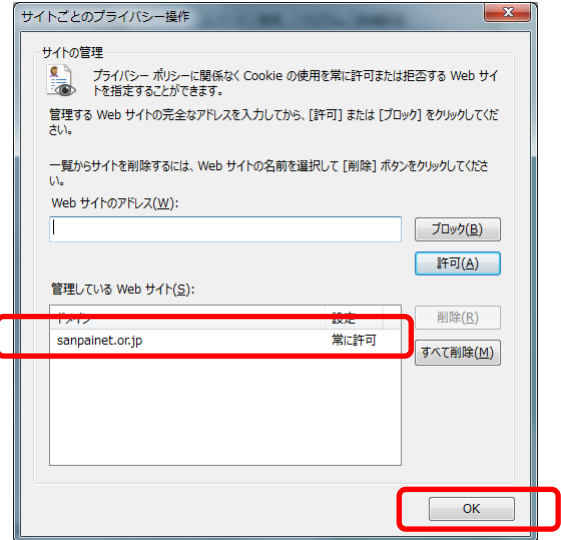

⑤「OK」ボタンをクリックしダイアログを閉じます。

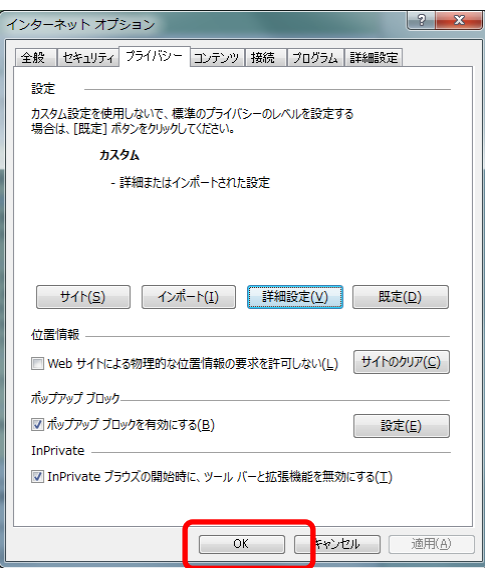

#### 「さんぱいくん」を Internet Explorer の互換モードで動作させる場合の

#### 設定手順について

1.はじめに

「さんぱいくん」ではブラウザ環境は Internet Explorer8.0~10.0 の互換表示を想定していま す。

「さんぱいくん」を利用される産廃処理業者様および排出事業者様については、互換モードの 動作を有効とする設定が必要となります。

以降に、Internet Explorer8.0~10.0 における互換表示の設定手順についてご説明します。

2. 設定手順

Internet Explorer8.0~10.0 における互換表示の設定手順は以下の通りです。その他のブラウ ザ環境の仕様

・互換表示をオンにする場合

・「さんぱいくん」の Web サイトを常に互換表示で使用する場合

【互換表示をオンにする場合】

メニュー「ツール」-「互換表示」を選択します。

※既に「互換表示」のチェックがオンとなっている場合は、選択は不要です。

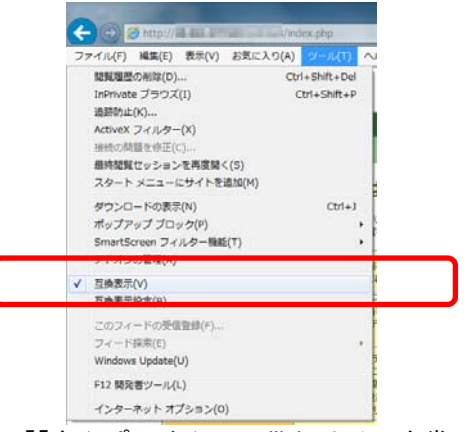

【「さんぱいくん」の Web サイトを常に互換表示で使用する場合】

「さんぱいくん」のサイトを表示している状態で、メニュー「ツール」-「互換表示設定」を 選択します。

「この Web サイトの追加」で「sanpainet.or.jp」が表示しているときに、「追加」をクリック します。「互換表示に追加した Web サイト」に登録されたら「閉じる」をクリックします。

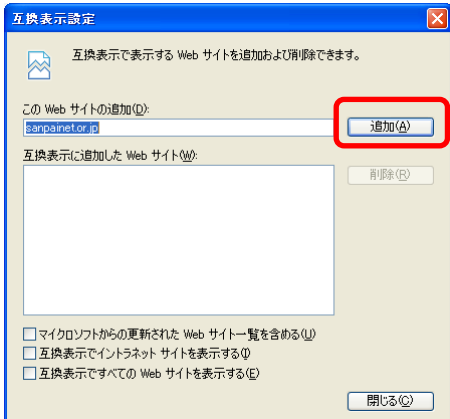